### مداخلل تباثلا جمانربلا ةعجارم ةيقرت UCS ةئيب يف ايئاقلت يلصنلا Ï

#### المحتويات

[المقدمة](#page-0-0) المتطلبا<u>ت الأساسية</u> [المتطلبات](#page-0-2) [المكونات المستخدمة](#page-0-3) [الرسم التخطيطي للشبكة](#page-1-0) [الاصطلاحات](#page-1-1) [المهمة الرئيسية](#page-1-2) [إنشاء ملف تعريف الخدمة لنهج التكوين التلقائي](#page-1-3) [إنشاء سياسات التكوين التلقائي](#page-6-0) [التحقق من الصحة](#page-8-0) [استكشاف الأخطاء وإصلاحها](#page-9-0) [معلومات ذات صلة](#page-9-1)

#### <span id="page-0-0"></span>المقدمة

يتضمن نظام الحوسبة الموحدة (UCS (من Cisco مفهوم سياسة تلقائية تسمى سياسات التكوين التلقائي. يتم تطبيق هذا النهج على أي خادم نصلي جديد تم تثبيته في نظام UCS. يهدف هذا النهج إلى السماح لك بترقية الخوادم النصلية إلى مراجعاتك المطلوبة للبرامج الثابتة تلقائيا، مما يقلل من الحاجة إلى القلق من أنه سيتعين ترقية الأجهزة الجديدة أو البديلة أو تخفيضها لتلبية إحتياجات المؤسسة.

يوضح هذا المستند كيفية القيام بذلك بواسطة:

- إنشاء ملف تعريف خدمة
- إنشاء سياسات التكوين التلقائي وإضافة سياسات التكوين التلقائي هذه إلى ملف تعريف الخدمة الذي تم إنشاؤه

#### <span id="page-0-1"></span>المتطلبات الأساسية

#### <span id="page-0-2"></span>المتطلبات

cisco يوصي أن يتلقى أنت معرفة عمل من ال UCS cisco جهاز وبرمجية.

#### <span id="page-0-3"></span>المكونات المستخدمة

تستند المعلومات الواردة في هذا المستند إلى Cisco UCS.

تم إنشاء المعلومات الواردة في هذا المستند من الأجهزة الموجودة في بيئة معملية خاصة. بدأت جميع الأجهزة المستخدمة في هذا المستند بتكوين افتراضي. إذا كانت شبكتك مباشرة، فتأكد من فهمك للتأثير المحتمل لأي أمر.

#### <span id="page-1-0"></span>الرسم التخطيطي للشبكة

تبدو بنية Cisco UCS النموذجية كما يلي:

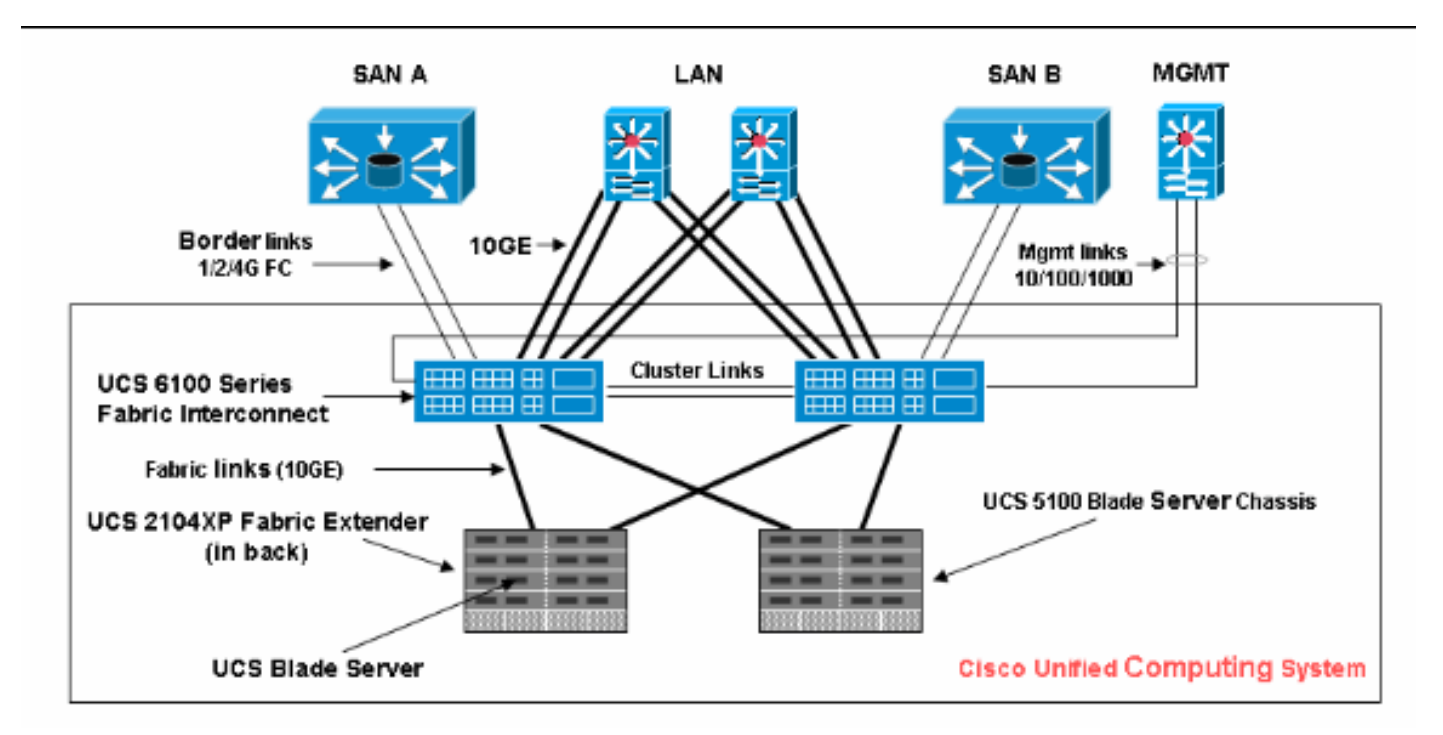

#### <span id="page-1-1"></span>الاصطلاحات

راجع [اصطلاحات تلميحات Cisco التقنية للحصول على مزيد من المعلومات حول اصطلاحات المستندات.](//www.cisco.com/en/US/tech/tk801/tk36/technologies_tech_note09186a0080121ac5.shtml)

### <span id="page-1-2"></span>المهمة الرئيسية

<span id="page-1-3"></span>إنشاء ملف تعريف الخدمة لنهج التكوين التلقائي

قم بإجراء هذه الخطوات:

- 1. في لوح التصفح، حدد علامة التبويب **الخوادم**.
- 2. انقر بزر الماوس الأيمن فوق **قالب ملف تعريف الخدمة** وحدد **إنشاء ملف تعريف** الخدمة.

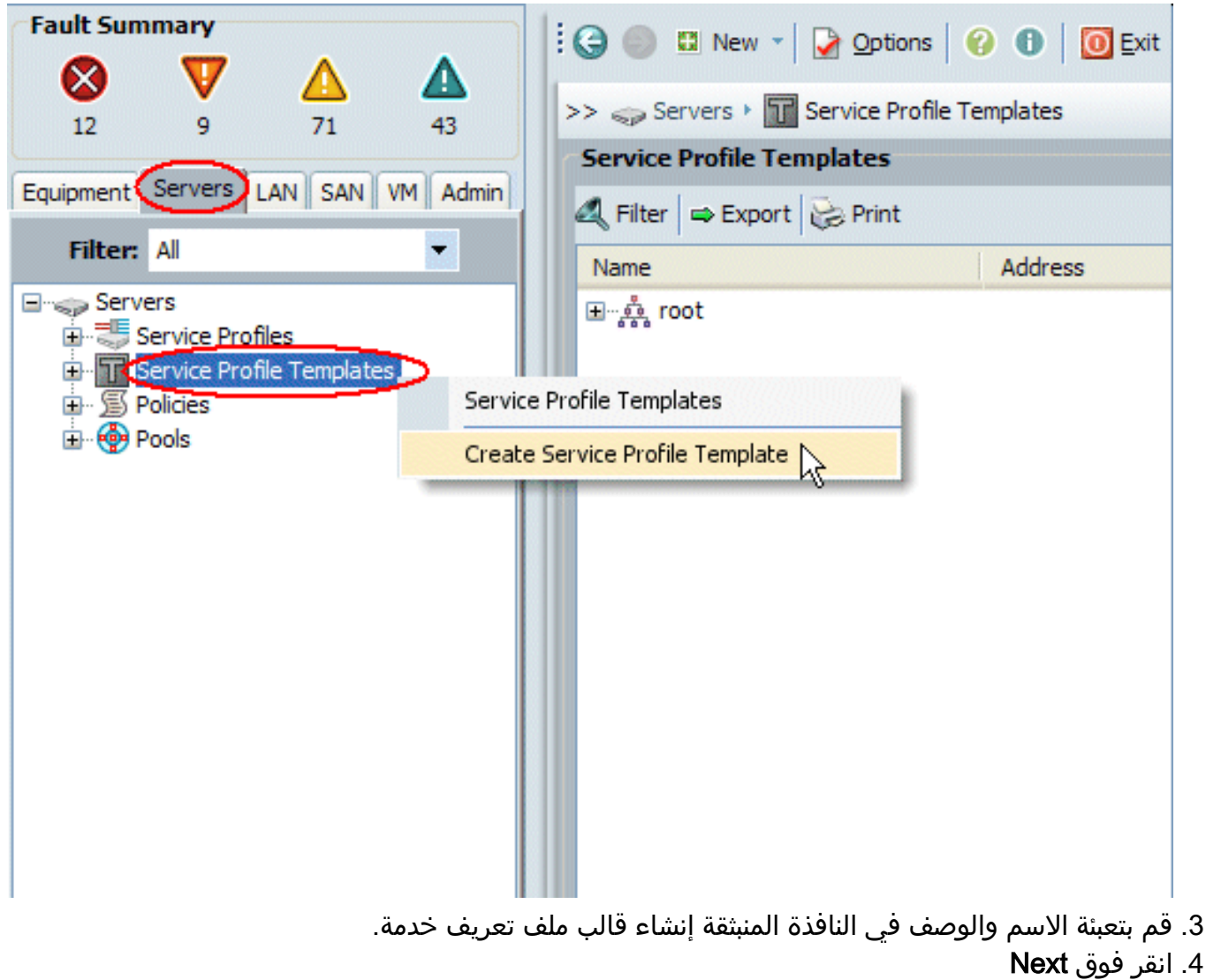

(التالي).

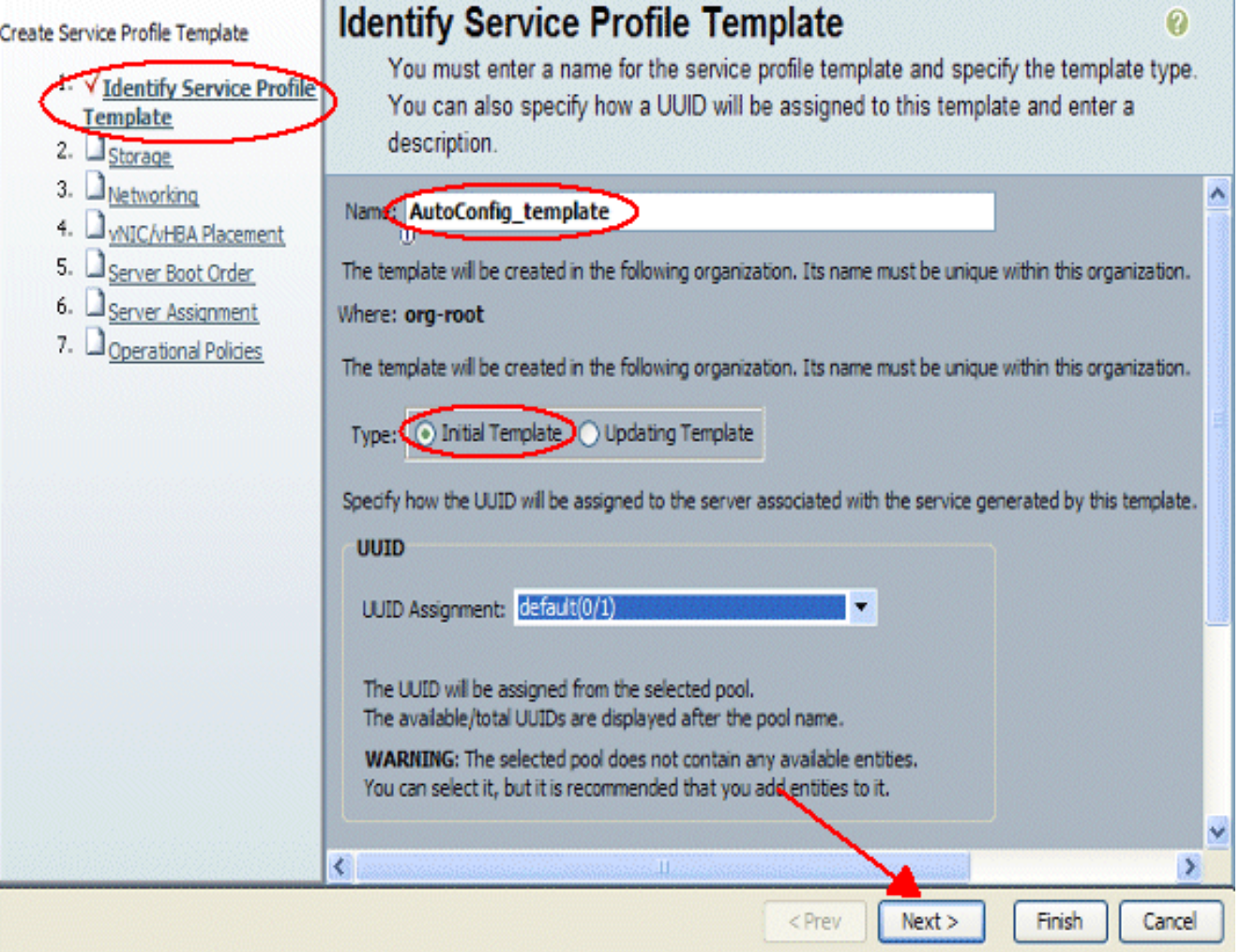

- .5 عند الحاجة، قم بتعيين أي وحدة تخزين أو شبكة لملف تعريف الخدمة هذا.
	- انقر فوق Next .6
		- (التالي).

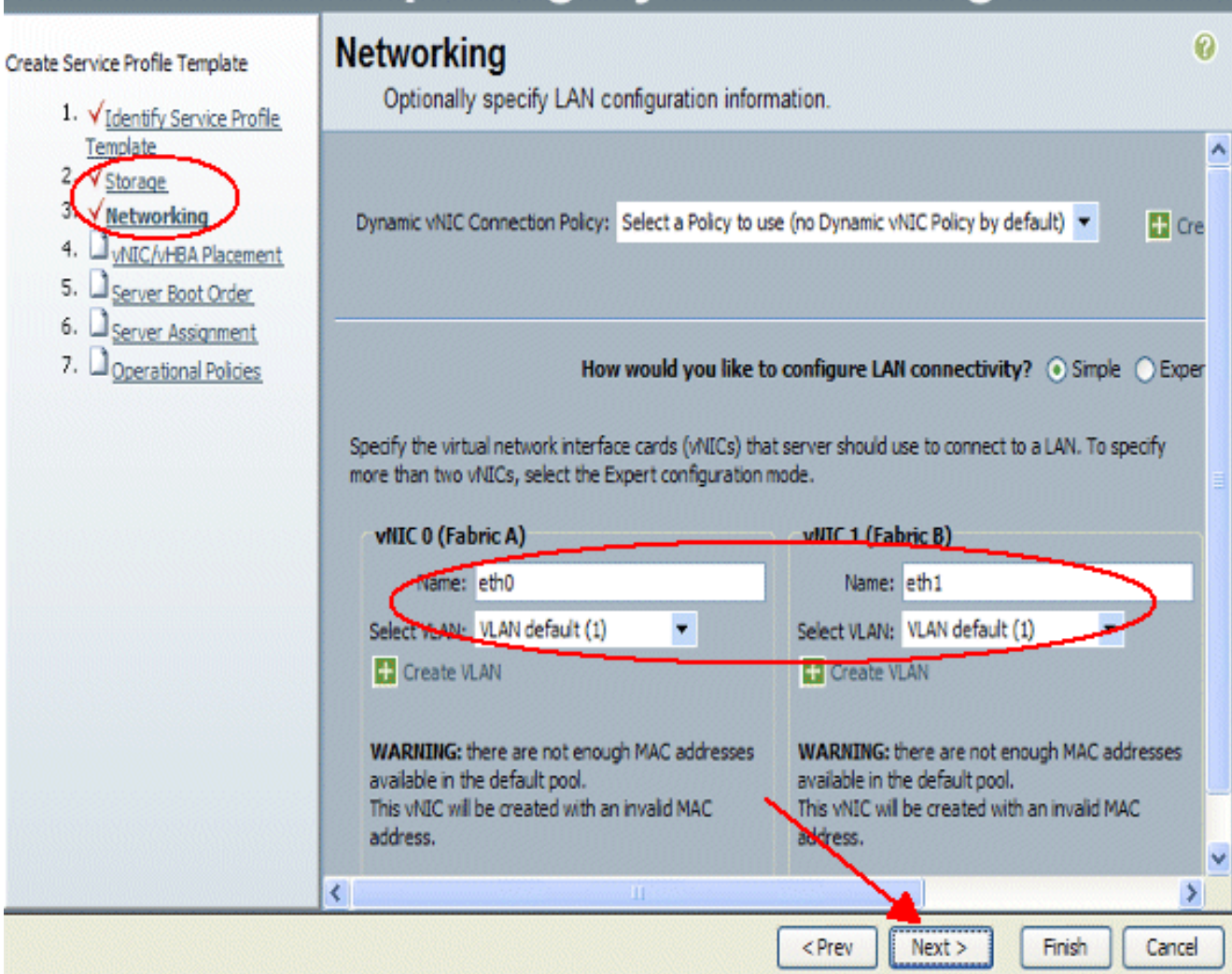

- .7 عند الحاجة، قم بتعيين أمر تمهيد الخادم على ملف تعريف الخدمة هذا.
	- 8. انقر فوق **Next** 
		- (التالي).

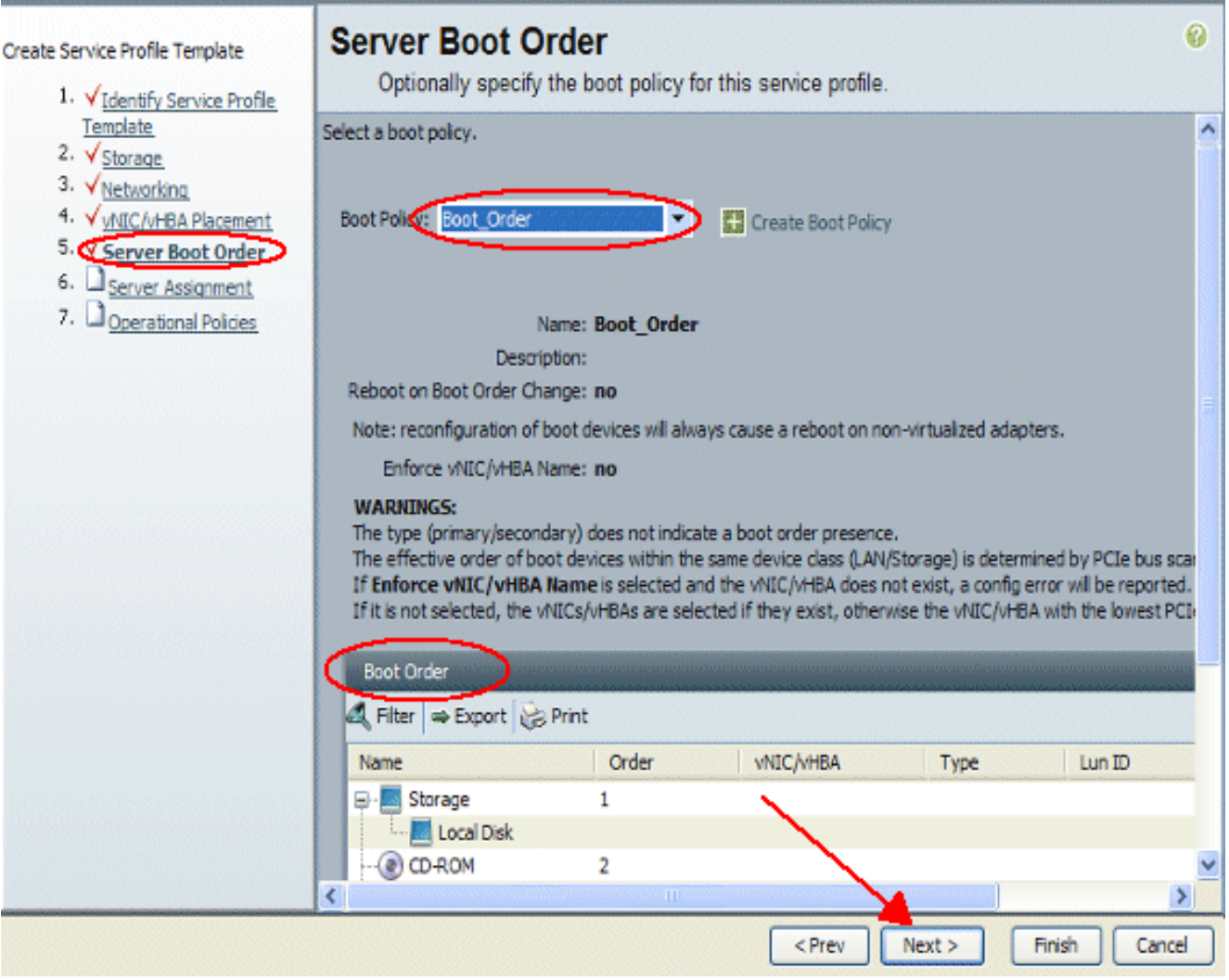

- .9 في عملية تعيين الخادم، أختر البرنامج الثابت المضيف وبرنامج الإدارة الثابت ليتم تطبيقهما على الخوادم النصلية. 10. انقر فوق **Next** 
	- (التالي).

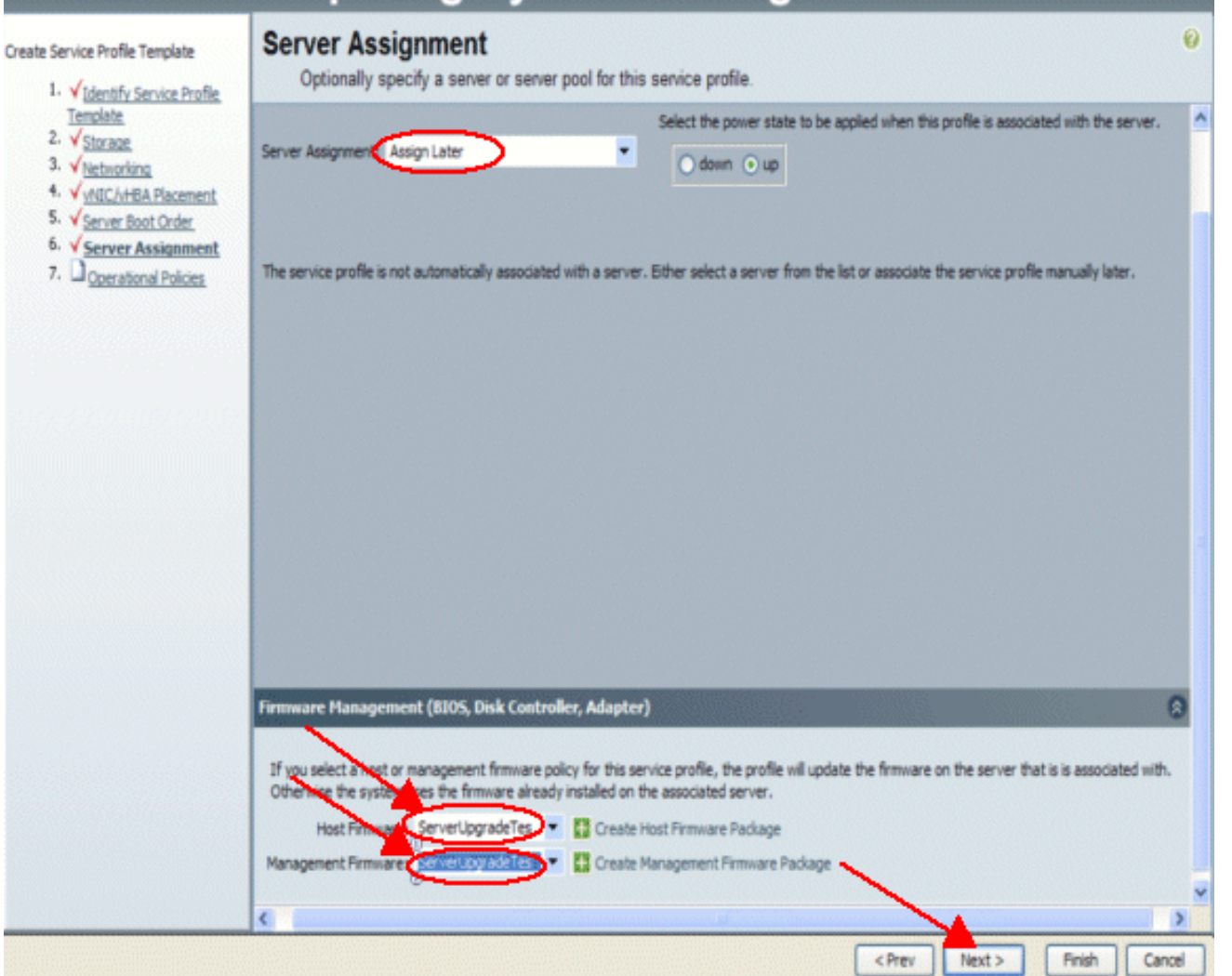

11. انقر فوق **إنهاء**.

<span id="page-6-0"></span>إنشاء سياسات التكوين التلقائي

بعد إنشاء ملف تعريف الخدمة، تتمثل المهمة التالية في إنشاء نهج التكوين التلقائي لتطبيقها على ملف تعريف الخدمة هذا. قم بإجراء هذه الخطوات:

- 1. سجل الدخول إلى مدير Cisco UCS. 2. في جزء التنقل، حدد علامة التبويب **معدات**. 3. حدد علامة التبويب **سياسات** في جزء العمل.
	- .4 حدد نهج التكوين التلقائي.
	- 5. طقطقة +.يظهر إطار "إنشاء نهج التكوين التلقائي".

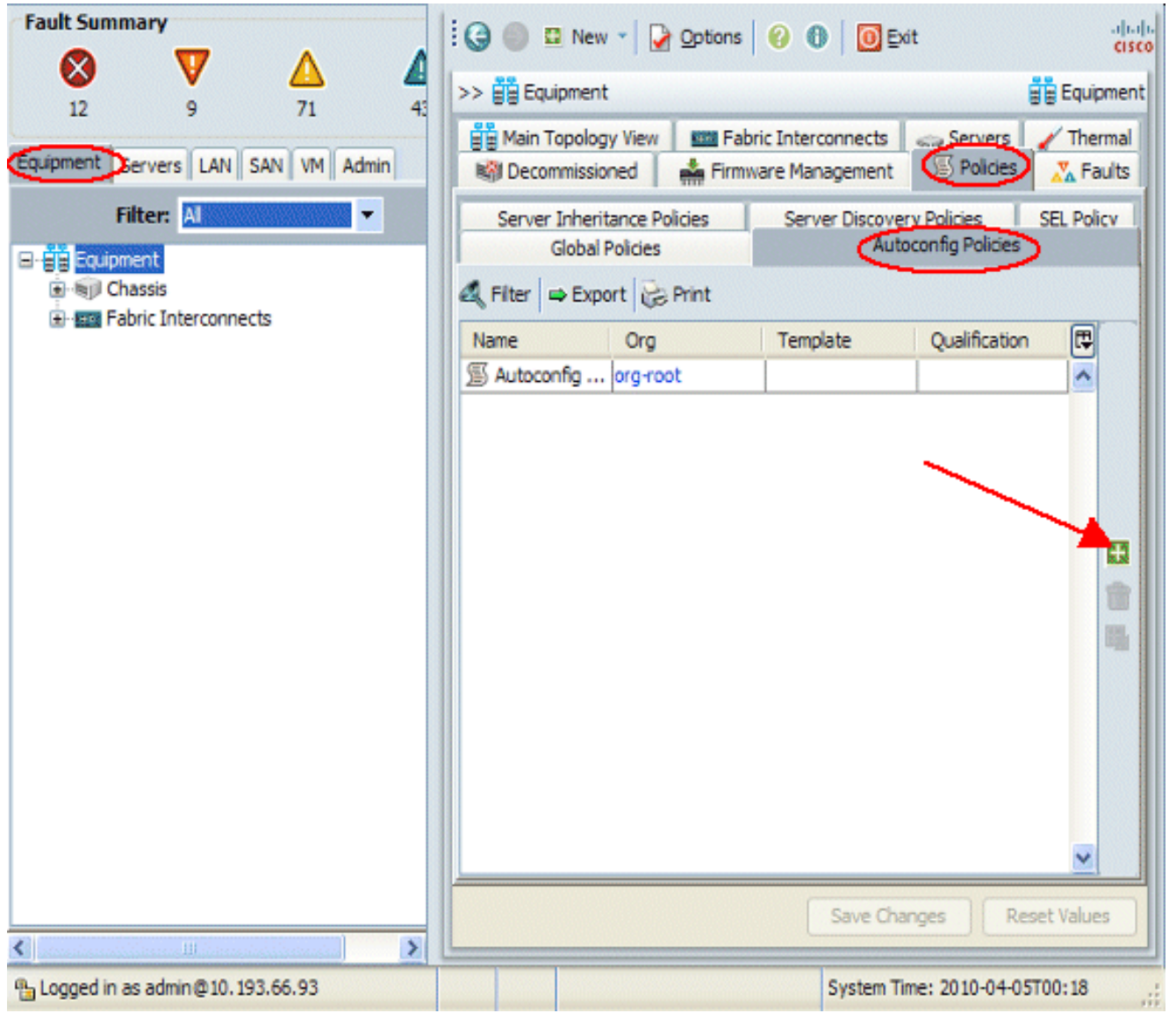

- .6 قم بتعبئة الحقول المطلوبة ضمن الإطار المنبثق لإنشاء نهج التكوين التلقائي.
- .7 تأكد من ربط نهج التكوين التلقائي هذا بملف تعريف الخدمة الذي قمت بإنشائه.
	- وانقر فوق .8
		- .OK

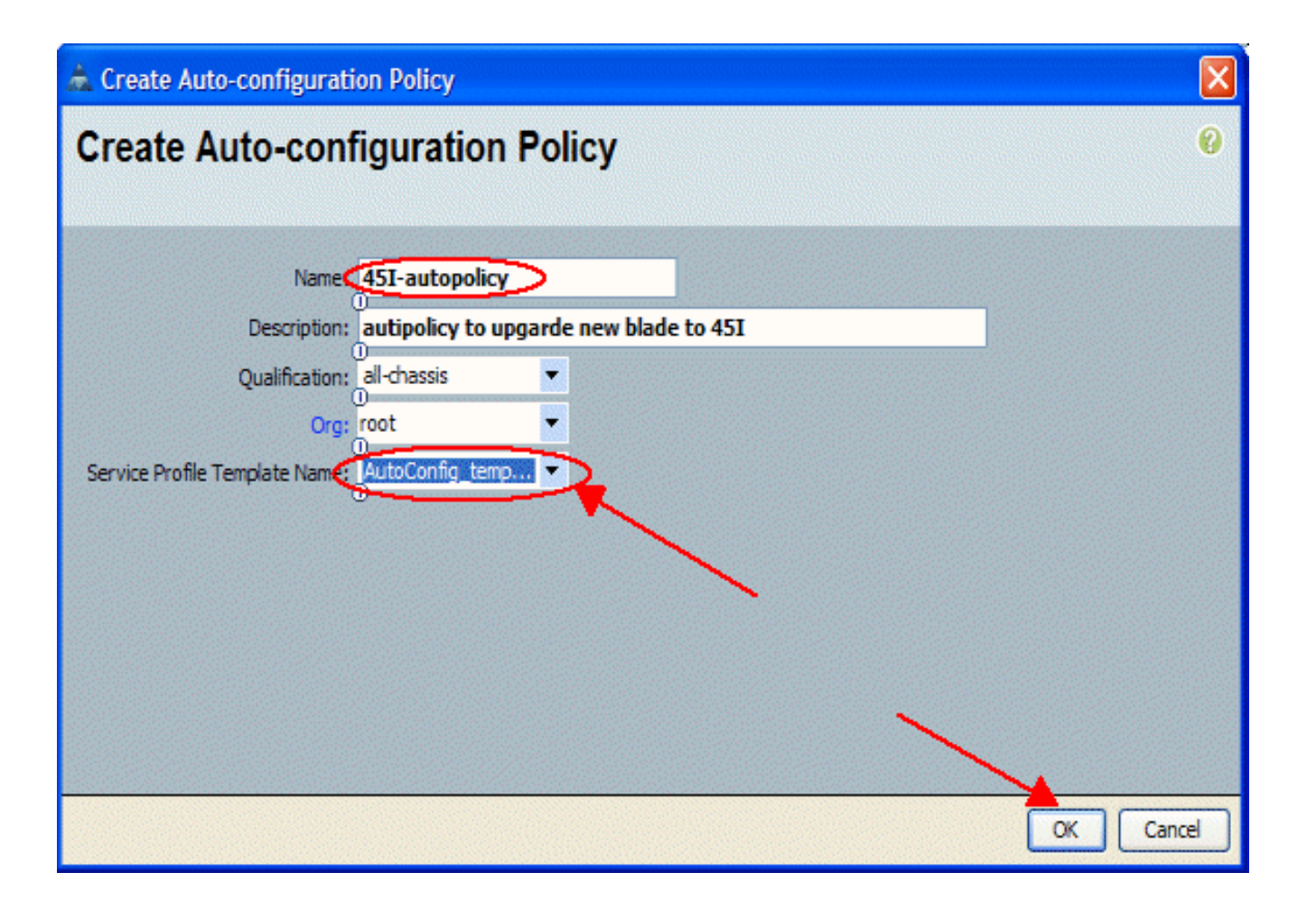

#### <span id="page-8-0"></span>التحقق من الصحة

ستقترن جميع خوادم UCS النصلية الجديدة المدرجة في UCS تلقائيا بنهج التكوين التلقائي. سيقوم UCS بترقية جميع البرامج الثابتة الموجودة على الخادم النصلي الذي تم إدراجه حديثا إلى ما تم تعريفه في سياسات البرامج الثابتة.

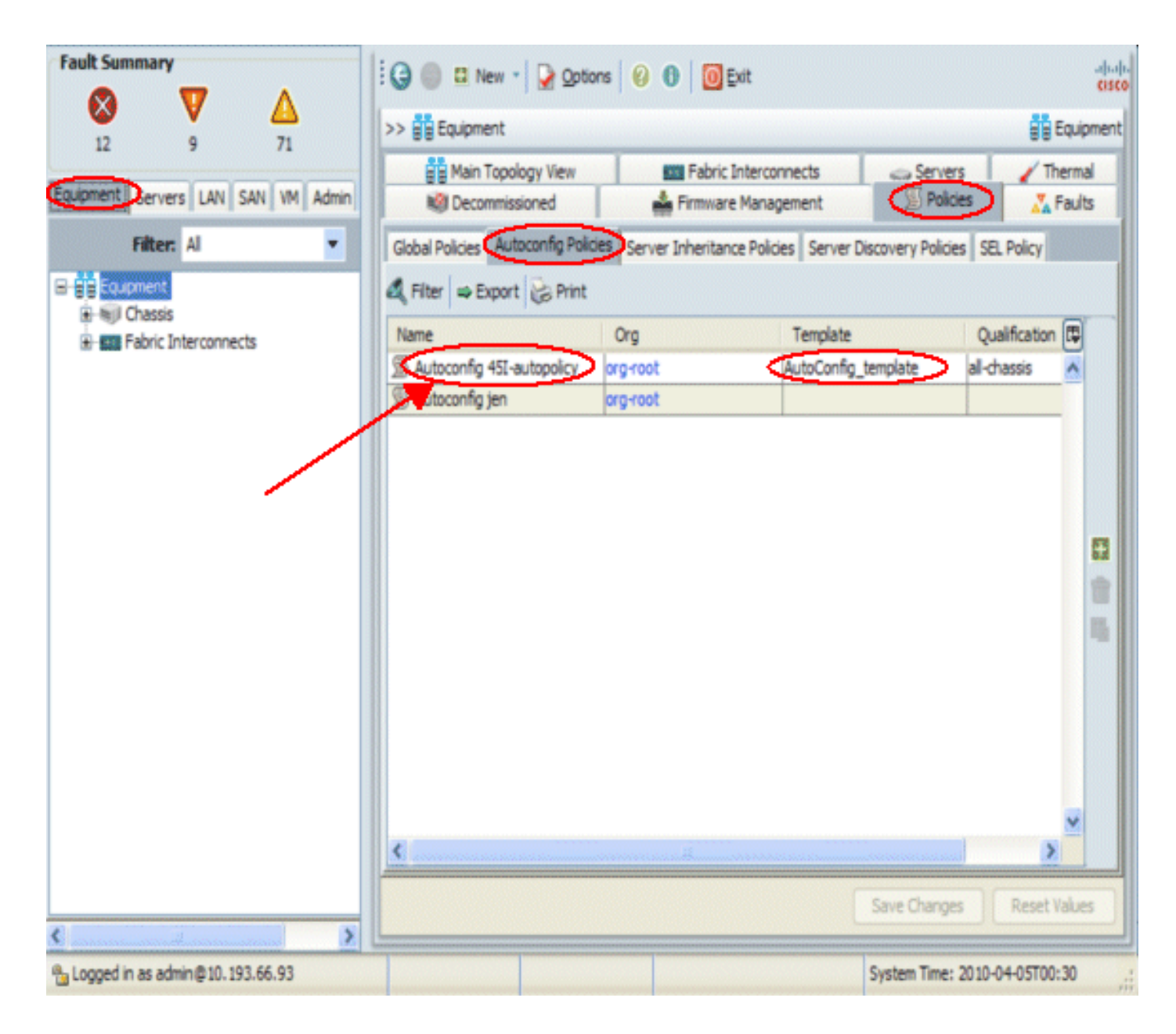

## <span id="page-9-0"></span>استكشاف الأخطاء وإصلاحها

لا تتوفر حاليًا معلومات محددة لاستكشاف الأخطاء وإصلاحها لهذا التكوين.

### <span id="page-9-1"></span>معلومات ذات صلة

● [الدعم التقني والمستندات - Systems Cisco](//www.cisco.com/cisco/web/support/index.html?referring_site=bodynav)

ةمجرتلا هذه لوح

ةي الآلال تاين تان تان تان ان الماساب دنت الأمانية عام الثانية التالية تم ملابات أولان أعيمته من معت $\cup$  معدد عامل من من ميدة تاريما $\cup$ والم ميدين في عيمرية أن على مي امك ققيقا الأفال المعان المعالم في الأقال في الأفاق التي توكير المالم الما Cisco يلخت .فرتحم مجرتم اهمدقي يتلا ةيفارتحالا ةمجرتلا عم لاحلا وه ىل| اًمئاد عوجرلاب يصوُتو تامجرتلl مذه ققد نع امتيلوئسم Systems ارامستناه انالانهاني إنهاني للسابلة طربة متوقيا.